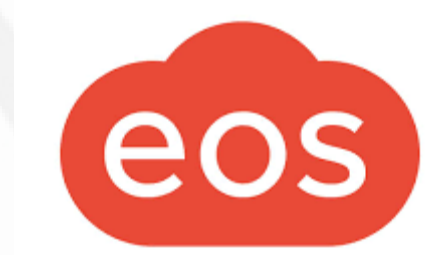

# FK DOBŘEJOVICE

Přechod z aplikace Týmuj na klubovou platformu EOS

# Proč přecházíme na novou platformu?

- Aplikace Týmuj slouží převážně jen k vyplňování docházky na jednotlivé události.
- S rostoucím počtem členů v klubu vzrůstá i administrativní zátěž spojená s vedením klubu.
- EOS je klubová platforma, ne jen aplikace na vyplnění docházky.
- Má výrazně širší možnosti pro organizaci a administraci sportovního oddílu jako celku.

# Kdy to bude?

• Používání aplikace Týmuj ukončíme ke konci roku 2023. Od začátku roku 2024 budeme používat pouze aplikaci EOS. Je tedy nutné vytvořit účet EOS a stáhnout aplikaci před koncem roku 2023!!!

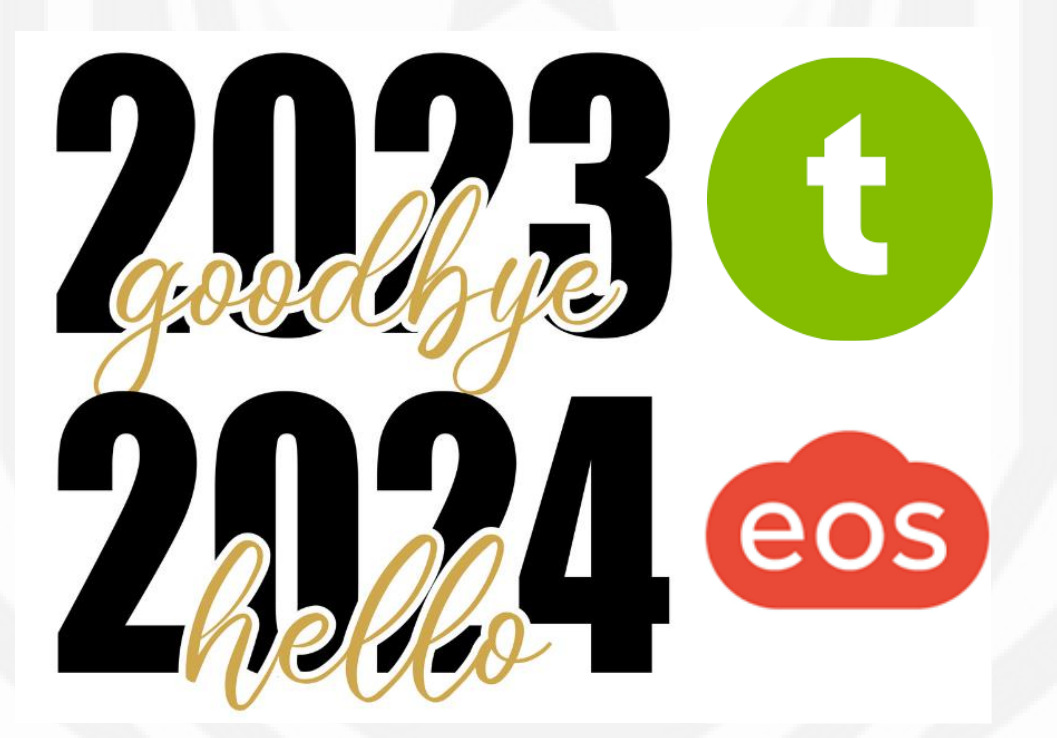

# Rozhraní platformy EOS

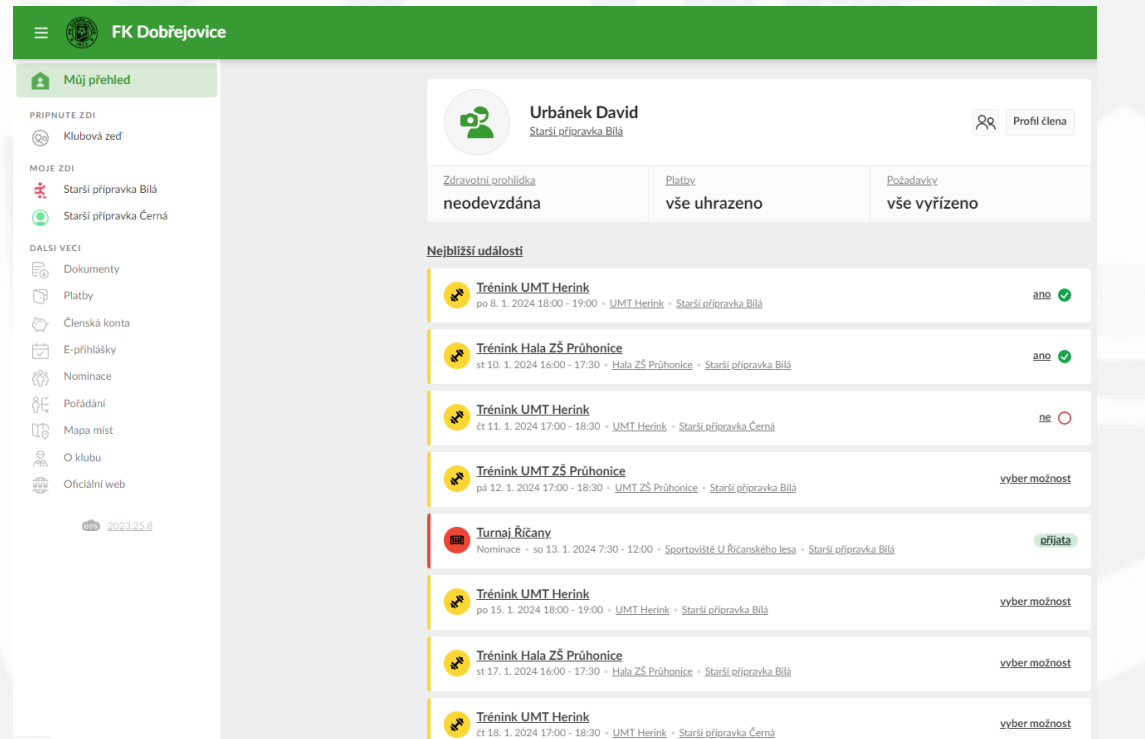

# **Webová aplikace Mobilní aplikace**

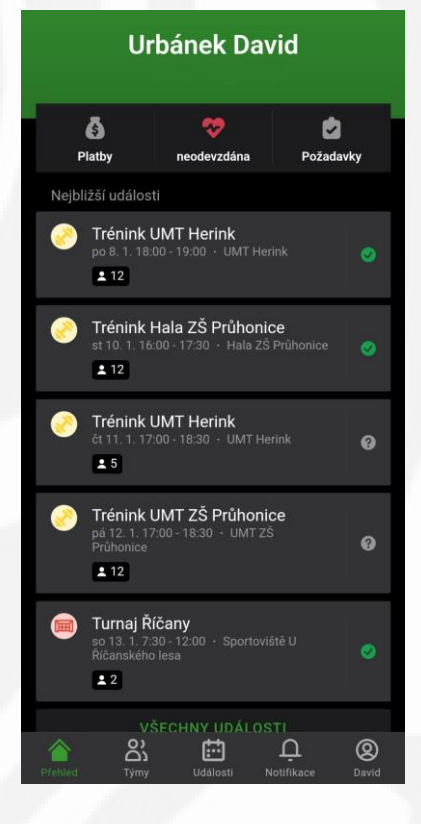

### **Pozvánka do týmu**

### po zavedení do systému Vám přijde email

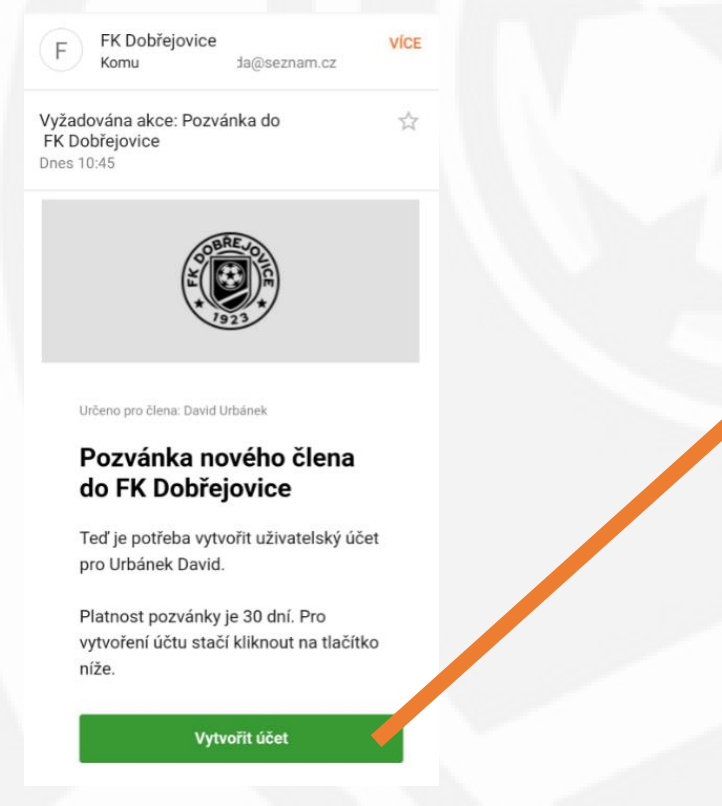

### **Vytvoření účtu**

#### po kliknutí na Vytvořit účet budete přesměrováni na tuto stránku

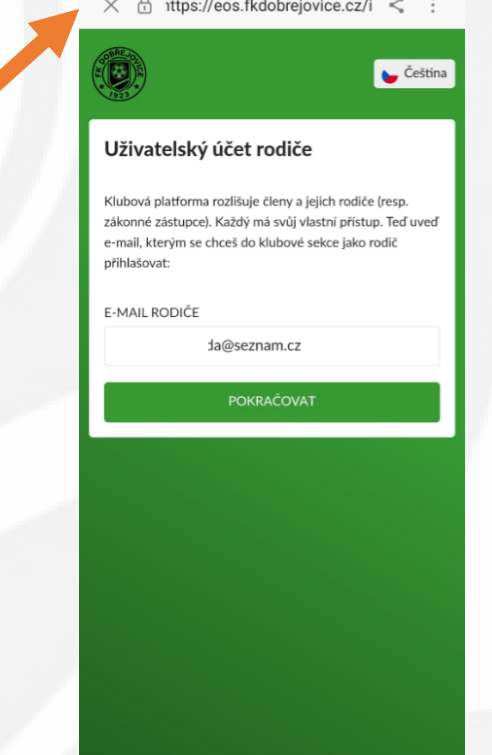

### **Vytvoření účtu rodiče**

Na této stránce vyplňte své údaje (ne dítěte), případně opravte nepřesnosti a vyplnte heslo, kterým se budete přihlašovat.

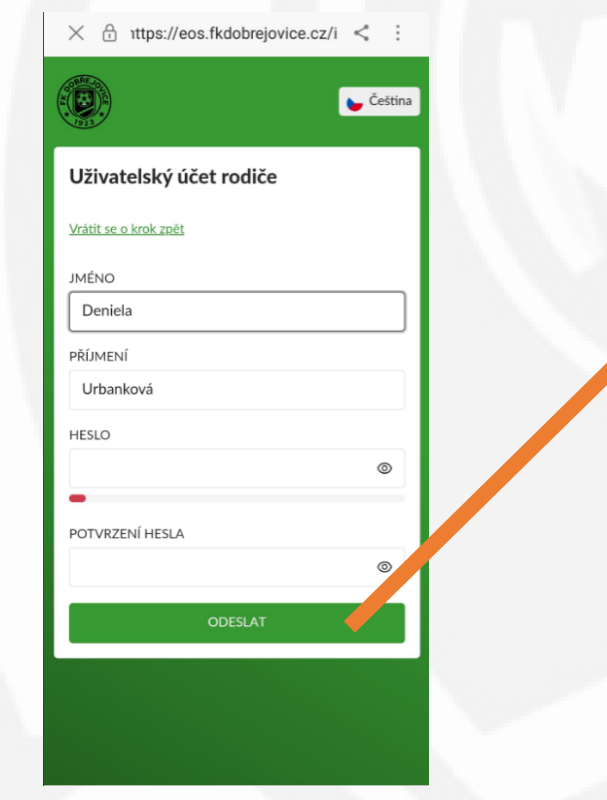

### **Kontrola a vyplnění údajů dítěte**

Zde zkontrolujte vyplněné údaje, opravte a doplňte další údaje (pouze o dítěti, ne Vaše). Údaje s hvězdičkou jsou povinné.

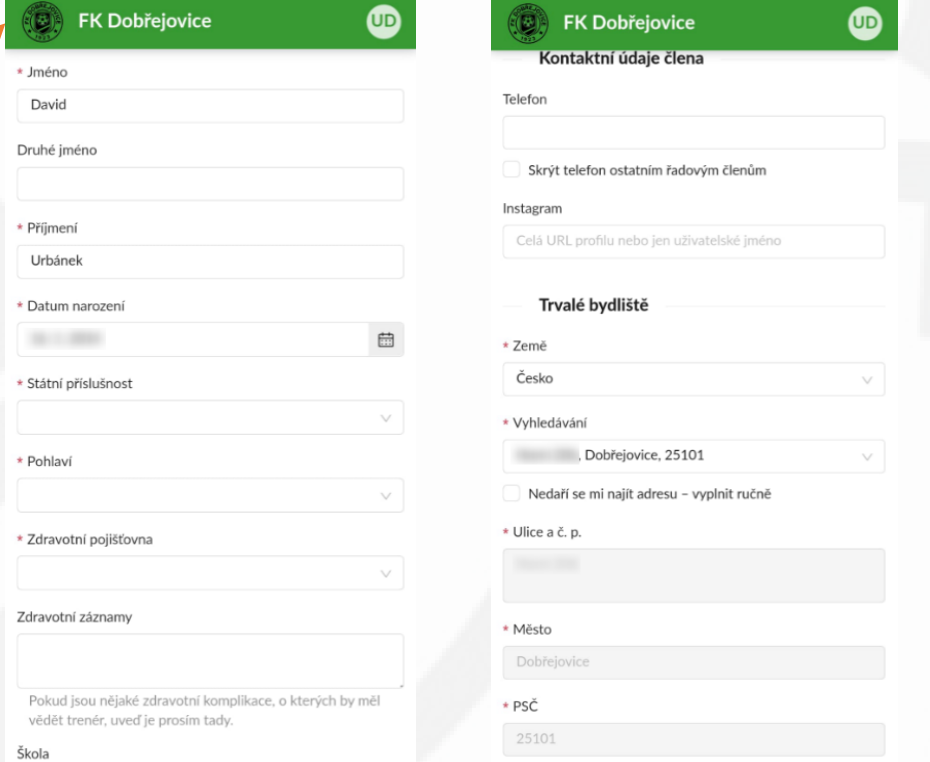

### **Kontaktní údaje zástupce (rodiče)**

Zde znovu zkontrolujte svoje jméno a doplňte kontaktní údaj. Údaje s hvězdičkou jsou povinné.

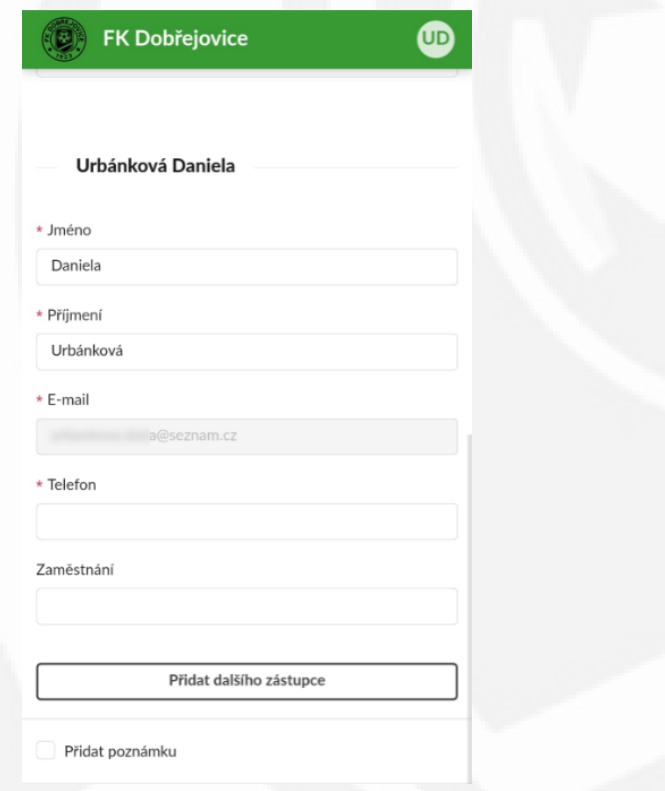

### **Přidání dalšího zástupce (rodiče)**

Pokud chcete, můžete také na této stránce kliknout na Přidat dalšího zástupce (druhý rodič, babička apod.)

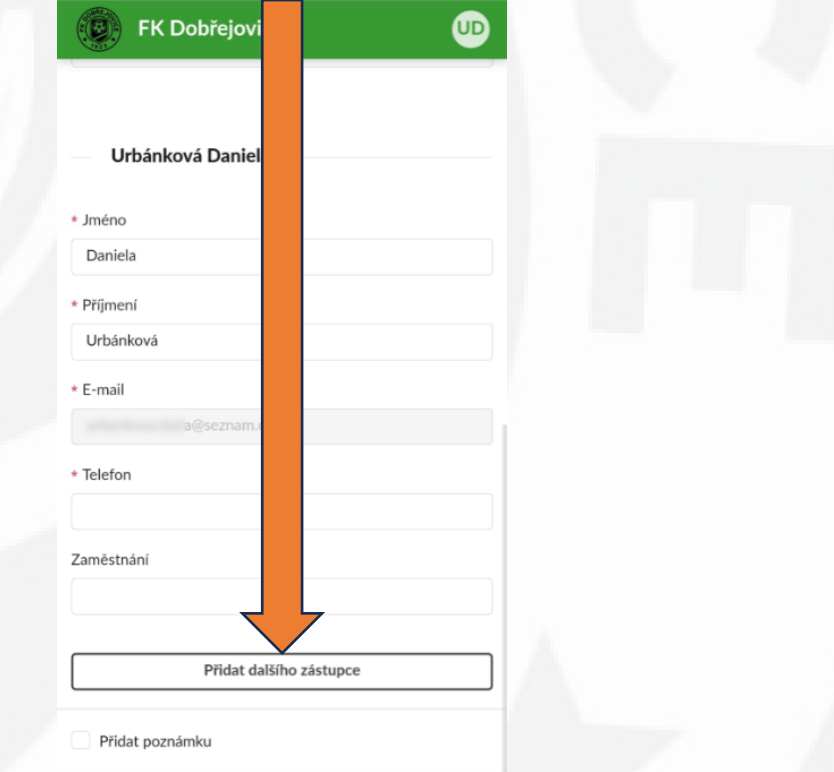

#### **Závěrečná stránka**

Hotovo, Vámi vyplněné údaje byly odeslány ke schválení (je vidět 1 požadavek). Po schválení budou údaje aktualizovány.

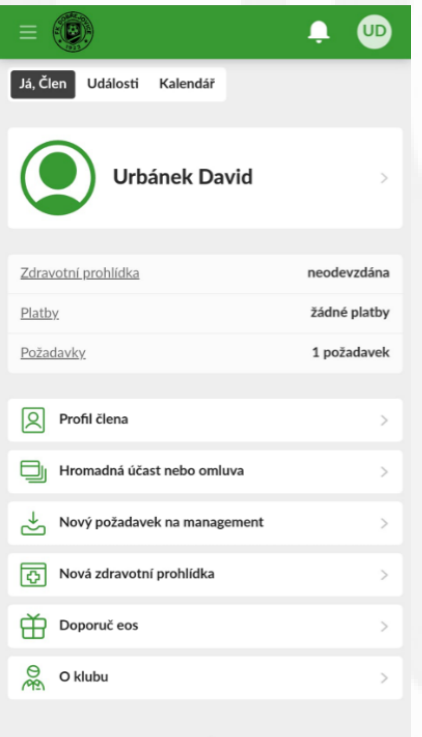

powered by easy club zone

• Dále si prosím stáhněte a aktivujte aplikaci dle postupu níže.

# Nová aplikace EOS

- Po vytvoření účtu je možné stáhnout aplikaci pro iOS a Android.
- Odkazy ke stažení aplikace:

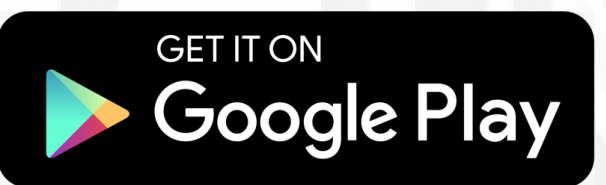

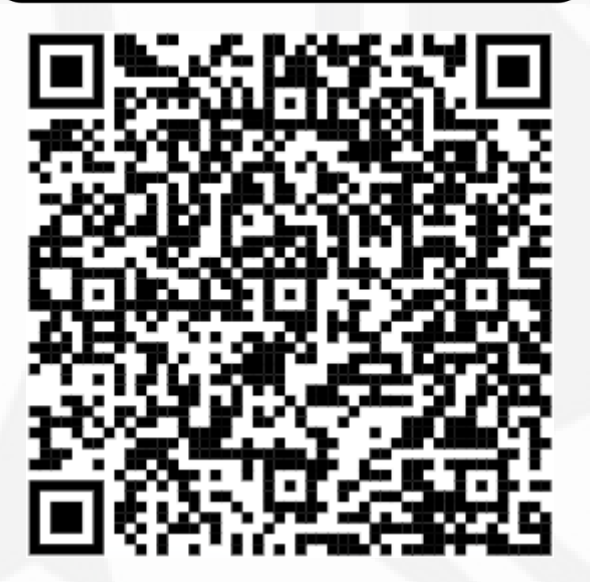

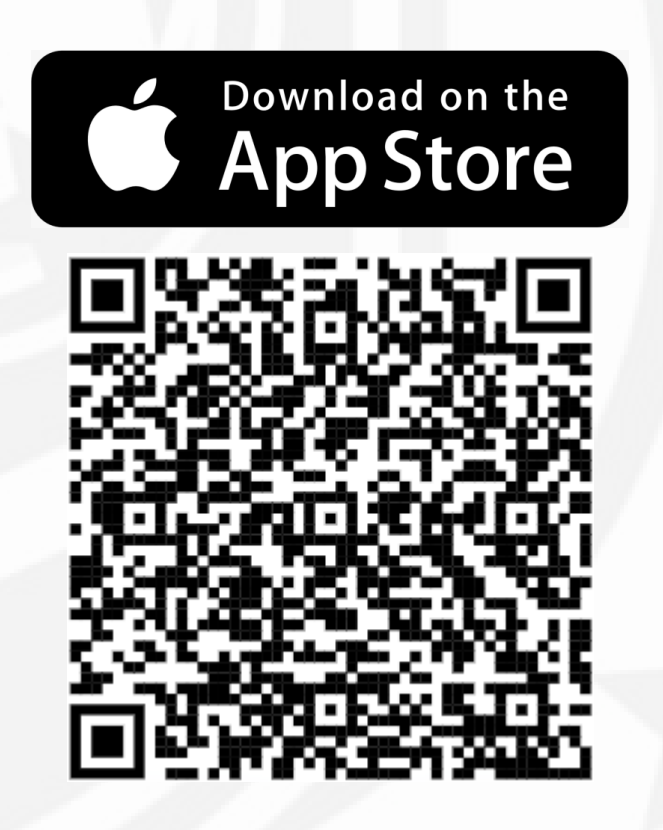

# Aktivace aplikace

### **Po instalaci aplikace**

klikněte na Přidat můj klub

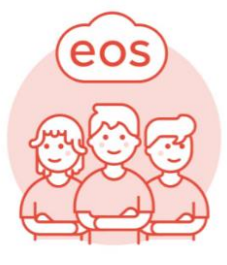

Tvůj klub v kapse! Přidej si svůj klub a můžeš ho ovládat kdykoliv,<br>odkudkoliv.

> PŘIDAT MŮJ KLUB **VÍCE INFORMACÍ**

### **Přidání klubu**

Klub můžete přidat zadáním kódu 702892 nebo načtením QR kódu.

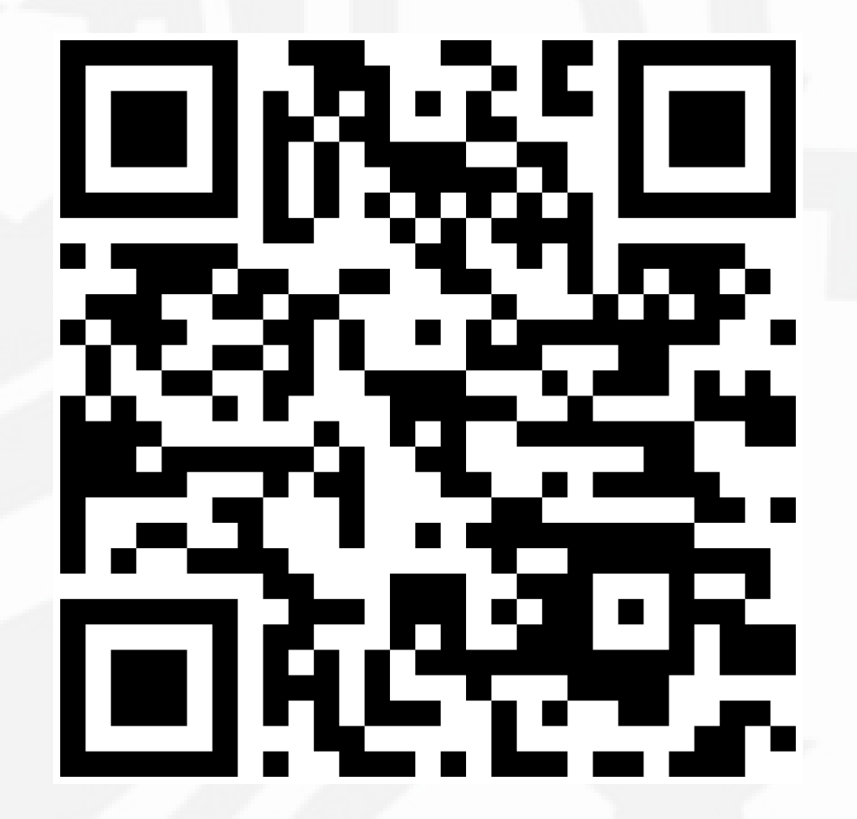

# Použití aplikace - záložky

# **Přehled – základní stránka**

zobrazuje nejbližší události, platby, požadavky apod.

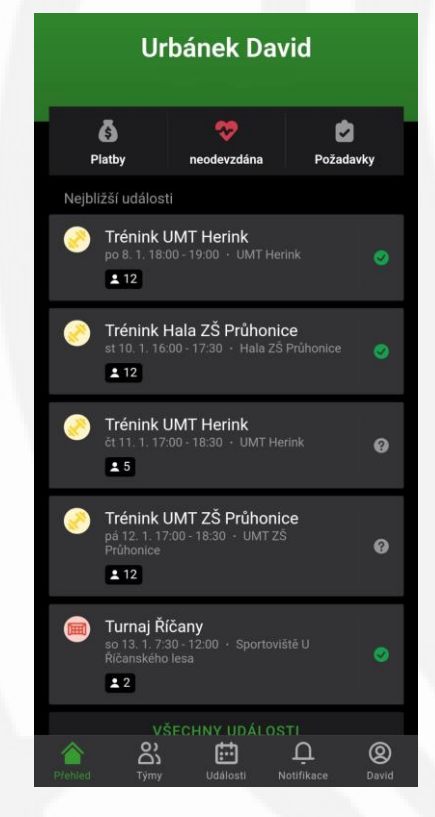

# **Výběr týmů**

### rozkliknutím se zobrazí zeď týmu

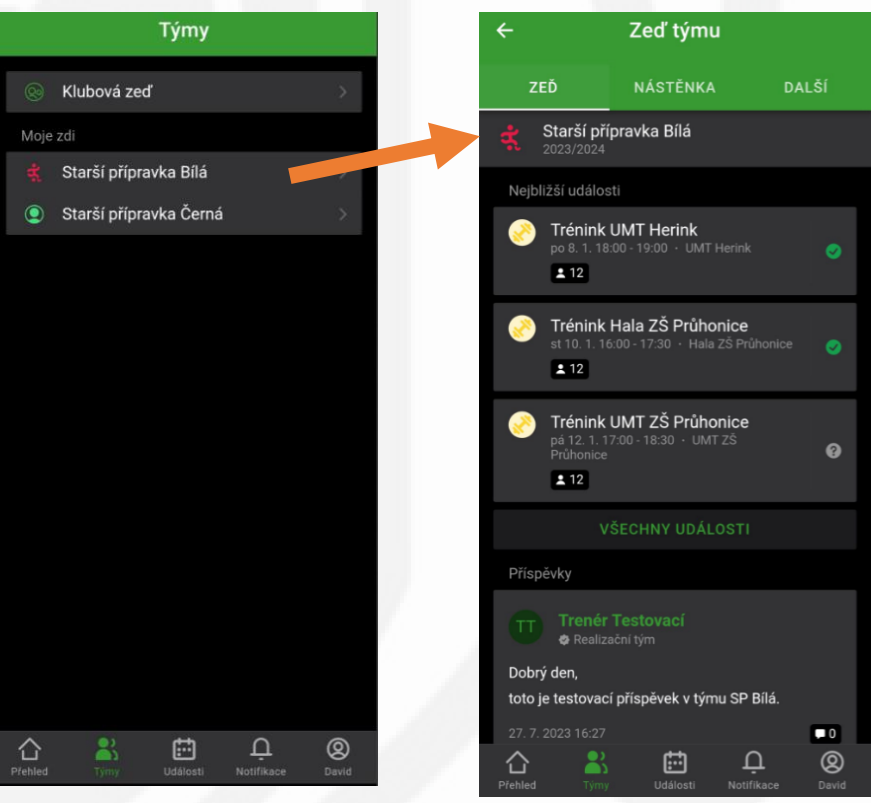

# Použití aplikace - záložky

# **Události**

### lze filtrovat dle typu a zobrazit kalendář

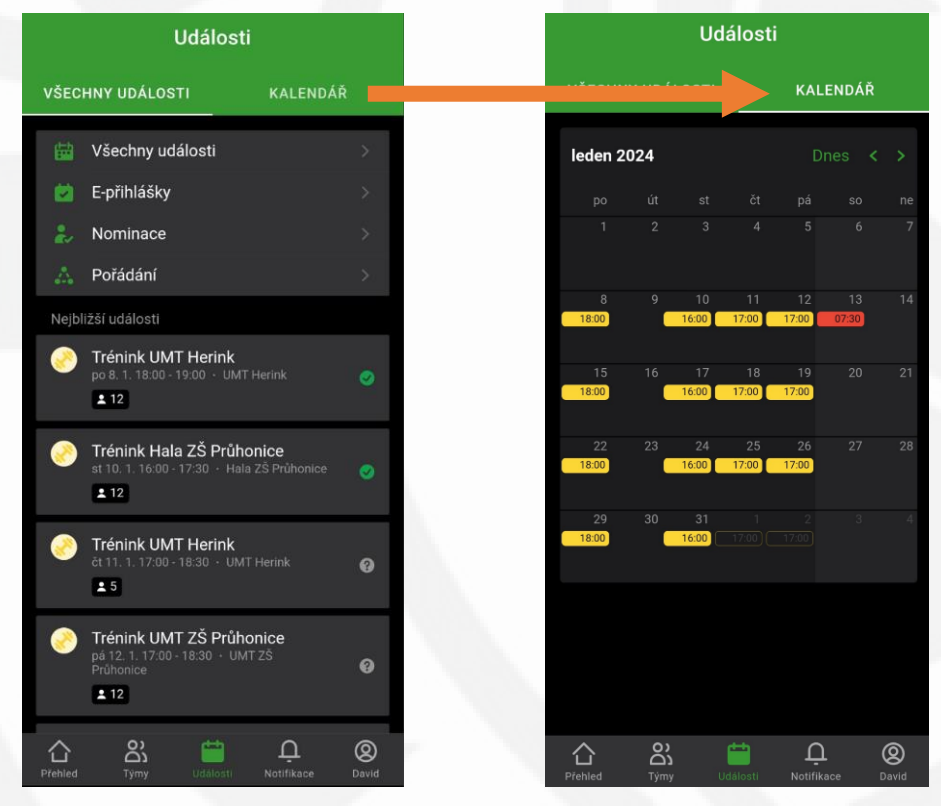

# **Notifikace**

### zobrazení nových i historických notifikací

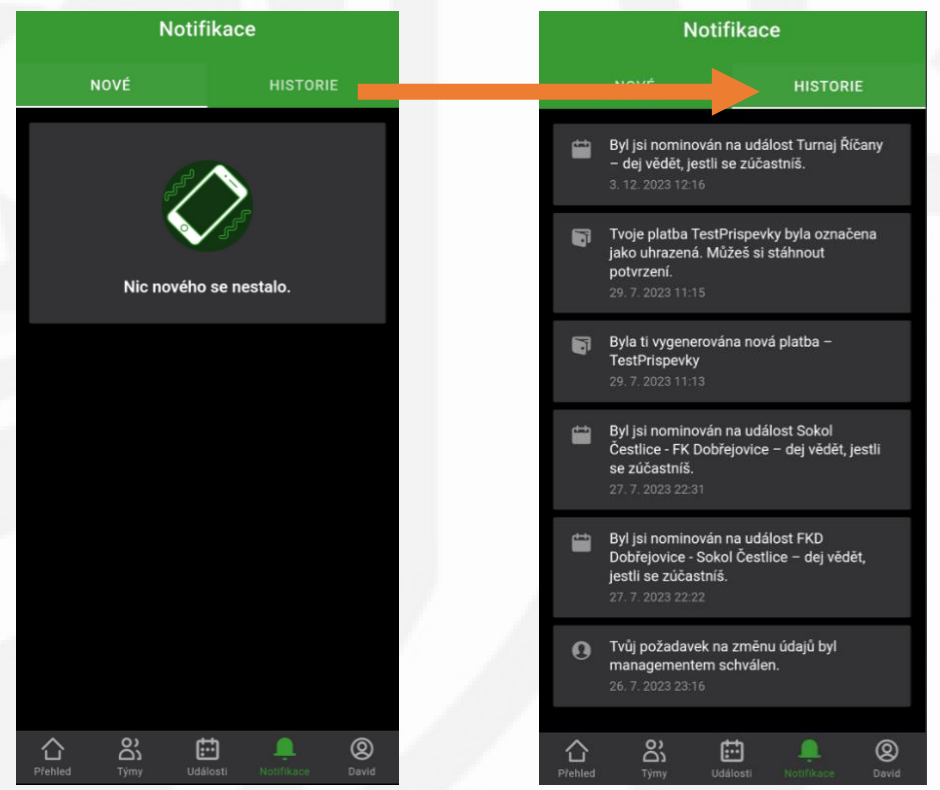

# Použití aplikace - záložky

#### **Profil** Profil Přepnout člena Urbánek David Urbánek Michal ◉ Přepnout člena Urbánek David Správce klubů Moje akce MOJE KLUBY **EE** Profil člena **高** Platby Clenská konta **Coupory Dokumenty** Požadavky na management \*\* Zdravotní prohlídka Souhlasy FK Dobřejovice nformace o klubu Aplikace ದಿ 白中 ⇧  $^{\circ}$

# **Profil – přepnutí člena**

možno využít, pokud máte více dětí

 $\circ$ 

# Použití aplikace – vyplnění docházky

- V EOS je pro rodiče nejpodstatnější přihlašování na dva typy událostí.
	- Obecná v našem týmu použito primárně pro tréninky. Při kliknutí na událost vyberete, zda se zúčastníte (vyberete Ano nebo Ne).
	- Nominace v našem týmu použito primárně pro zápasy nebo turnaje. Nominovaným přijde upozornění, že je možné se přihlašovat (tentokrát kliknete a vyberete Přijmout nebo Odmítnout) . V našem týmu platí pravidlo k **přihlášení vždy do konce čtvrtka** před víkendem, kdy se koná uvedená událost. Poté již nebude možné hráče na událost přihlásit a nemůže se zúčastnit!!!
- Pokud se budete chtít z události odhlásit, pak systém požaduje vyplnění důvodu absence.

# Použití aplikace – vyplnění docházky

# **Obecná událost**

### kliknout > vybrat ano či ne

### **Nominace**

kliknout > vybrat přimout či odmítnout

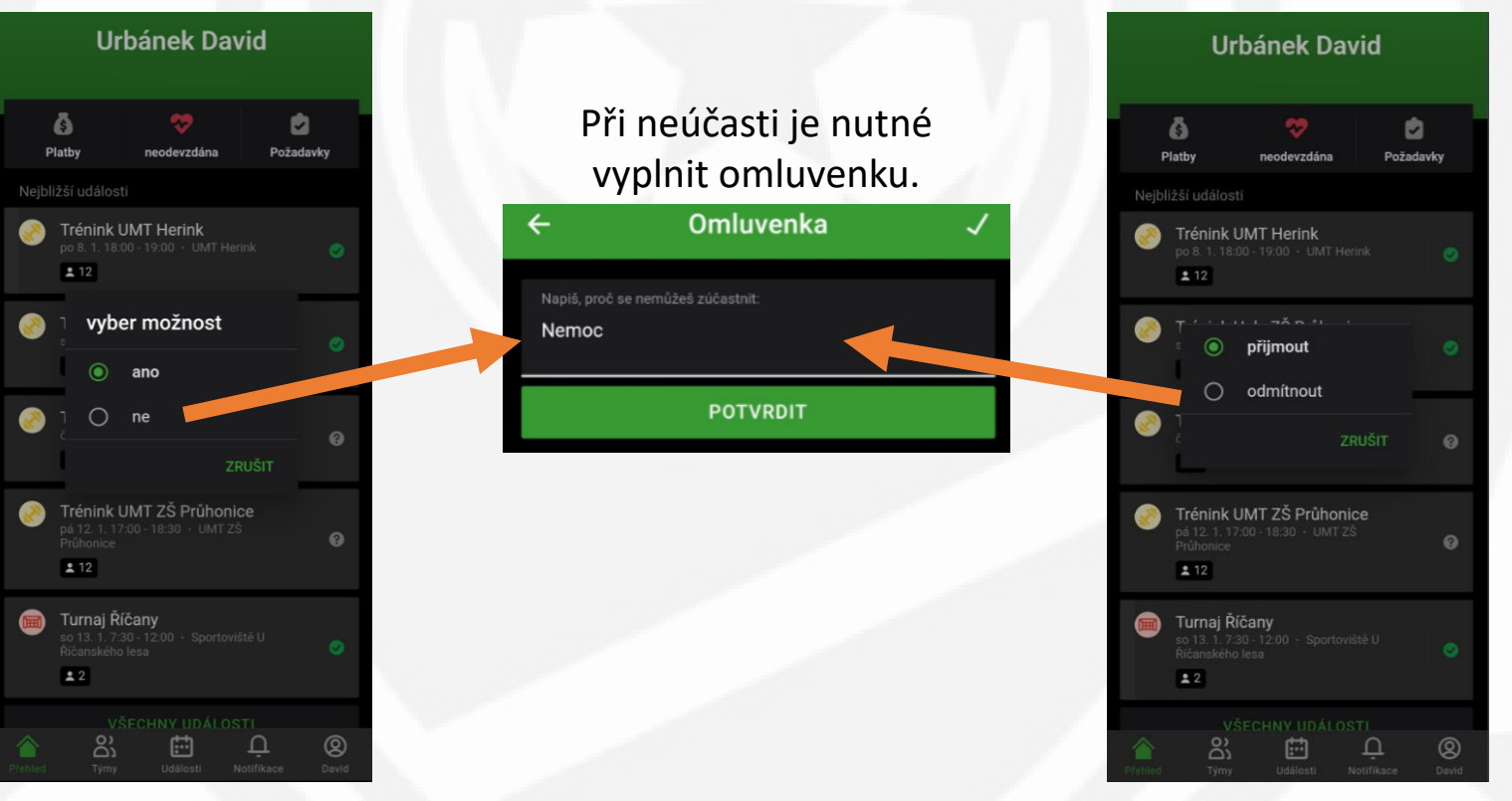

# Co dělat když … ?

- Mám v týmu více dětí?
	- Po vytvoření profilu rodiče počkejte, až Vás management přidá i k druhému dítěti a pak mezi nimi můžete přepínat (viz. jiná část tohoto návodu).
- Chci, aby si již dále dítě řešilo docházku samo?
	- Potom prosím pošlete email na adresu michal\_urbanek@fkdobrejovice.cz, kde bude uvedeno jméno dítěte, jeho emailová adresa a jeho telefon. Poté budou tyto údaje přiřazeny přímo k hráči a zákonný zástupce bude odebrán.
- Mám jiný dotaz nebo mám problém?
	- Tak ho prosím pošlete na adresu michal\_urbanek@fkdobrejovice.cz. Rádi Vám s aplikací pomůžeme.

# Zdravotní způsobilost hráče

- V našem týmu **bude vyžadována** potvrzená zdravotní způsobilosti hráče.
- Důvodem je naplnění legislativního rámce daného vyhláškou [č. 391/2013](https://www.zakonyprolidi.cz/cs/2013-391) a [soutěžním řádem](https://facr.fotbal.cz/document/download/102610) FAČR, S 35 a 37.
- Zdravotní způsobilost hráče můžete potvrdit buď **absolvováním lékařské prohlídky** (doporučujeme pro vyloučení možných zdravotních komplikací) nebo podepsáním čestného prohlášení.
- Lékařskou prohlídku **je povinen na vlastní náklady absolvovat každý hráč** klubu, který se účastní tréninkových jednotek nebo soutěžních utkání.
- Za způsobilost hráče do 18 let **zodpovídá jeho zákonný zástupce**.
- Zdravotní způsobilost prosím **potvrďte do 31.1.2024**. Platnost je 1 rok, poté je potřeba absolvovat opakovanou prohlídku nebo opět podepsat čestné prohlášení.

# Stažení formuláře zdravotní způsobilosti

# **Záložka Profil**

#### Klikněte na Dokumenty.

### **Sekce dokumenty**

Zde můžete po rozkliknutí jednotlivé dokumenty stáhnout.

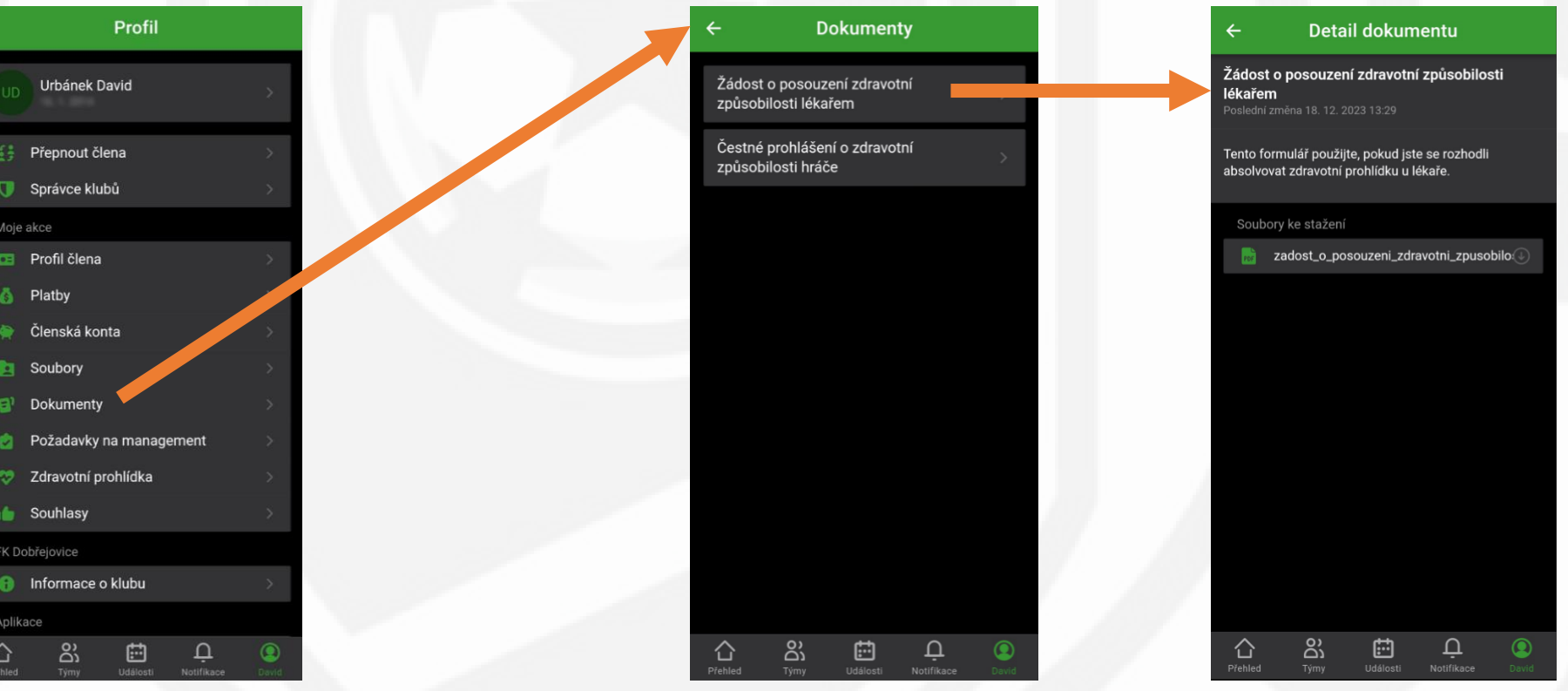

# Odevzdání formuláře zdr. způsobilosti

### **Hlavní záložka Přehled**

Klikněte na ikonu srdce.

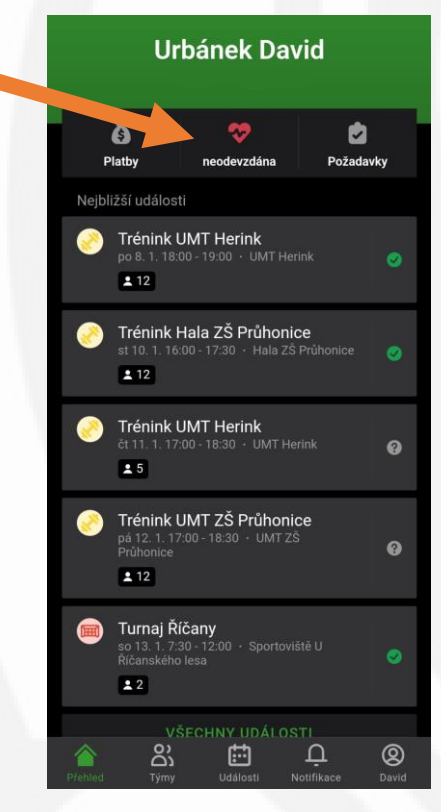

1) Klikněte na Nová prohlídka.

2) Klikněte na Nahrát soubor (můžete i vyfotit telefonem).

3) Po nahrání Klikněte na potvrdit.

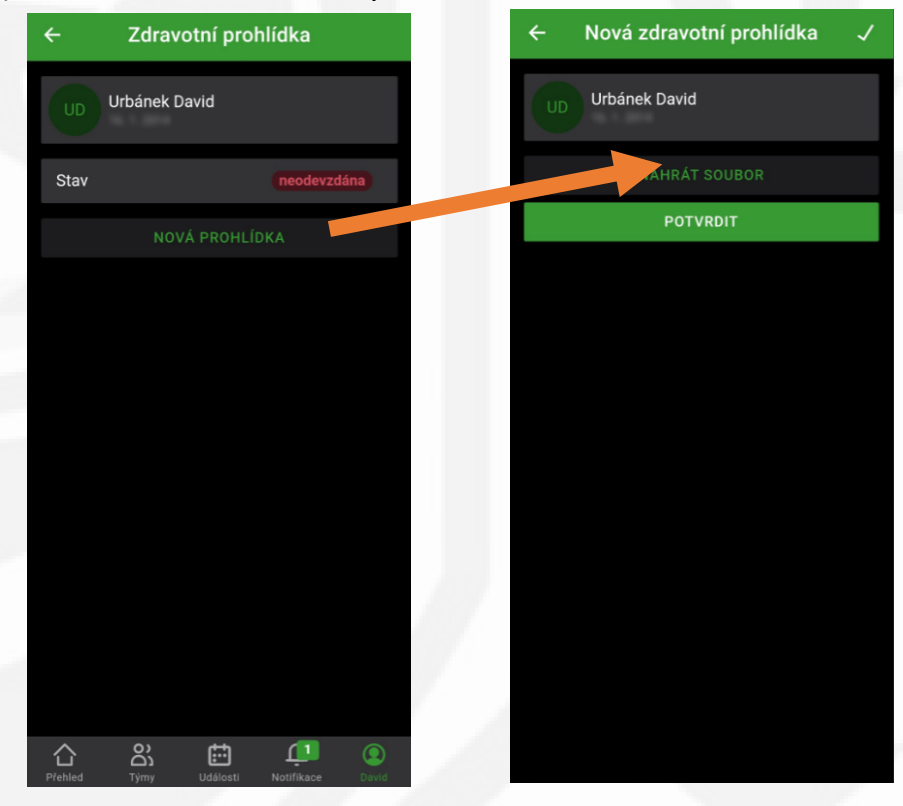